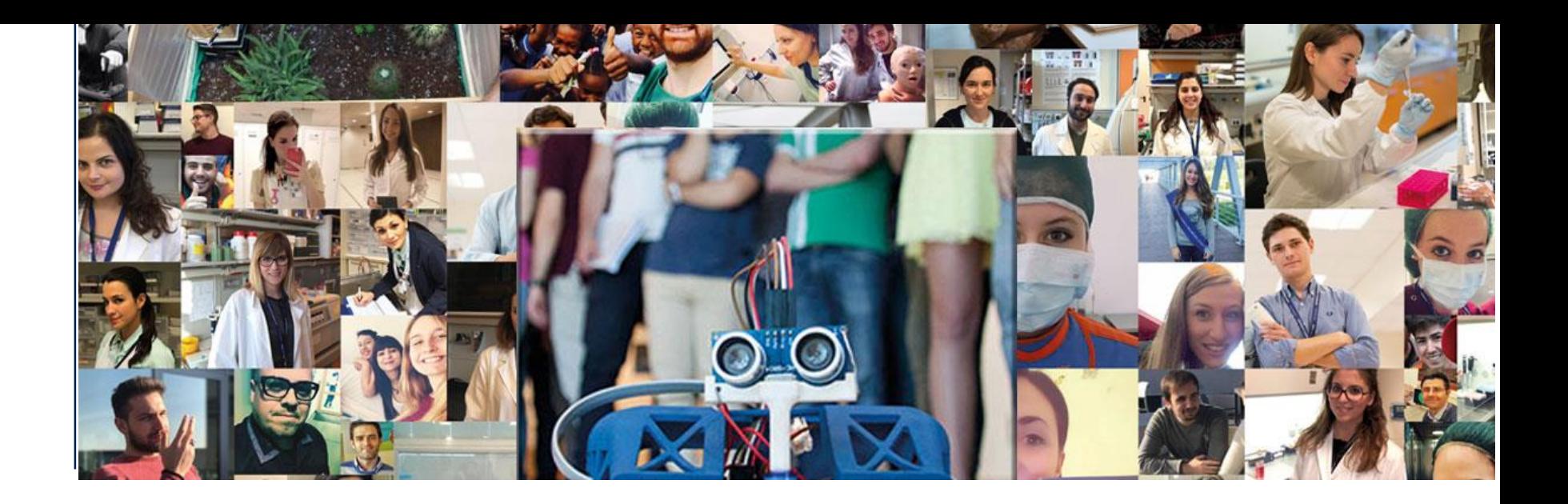

# **Istruzioni per il collegamento con Microsoft Teams**

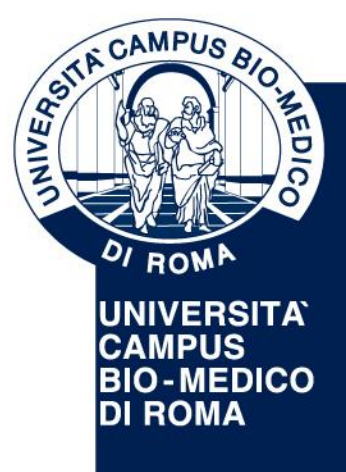

**UNIVERSITA' CAMPUS BIO-MEDICO DI ROMA**

Via Álvaro del Portillo, 21 - 00128 Roma - Italia www.unicampus.it

## **Come collegarsi a Microsoft Teams**

- Utilizzare un computer munito di telecamera e microfono (esterno o interno)
- Se possible, connettere il PC ad un cavo di rete (non Wi-Fi) per evitare perdite di connessione durante il colloquio
- Per connettersi a Microsoft Teams usare il link pubblicato sul sito e seguire le istruzioni presentate nelle prossime slide

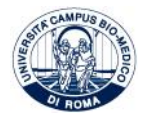

- 1. Dal PC cliccare sul link pubblicato sul sito per l'accesso all'aula virtuale
- 2. Verrà mostrata la seguente schermata.
	- Se ancora non hai installato Microsoft Teams clicca su "Scarica L'app ...." come da (1
	- Se hai già installato Microsoft Teams clicca su "Avvialo ora" come da (2

#### Microsoft Teams

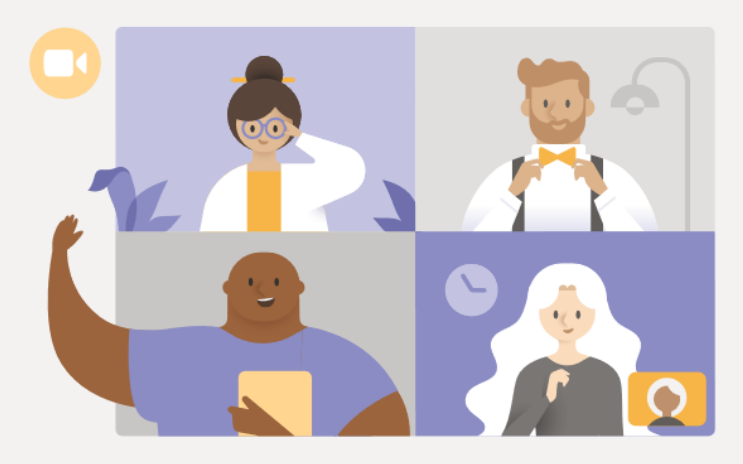

### Vivi le riunioni di Teams al meglio con l'app desktop

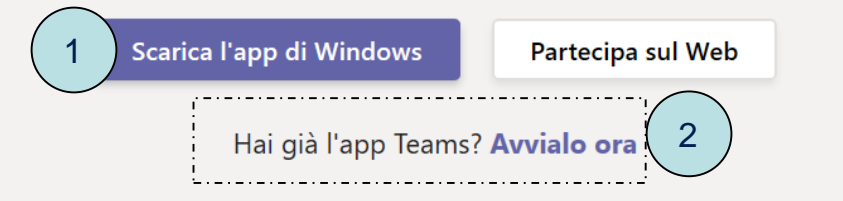

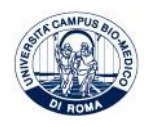

#### 3. Se hai cliccato su "Scarica l'app…" attendi il completamento del download ed installa il prodotto

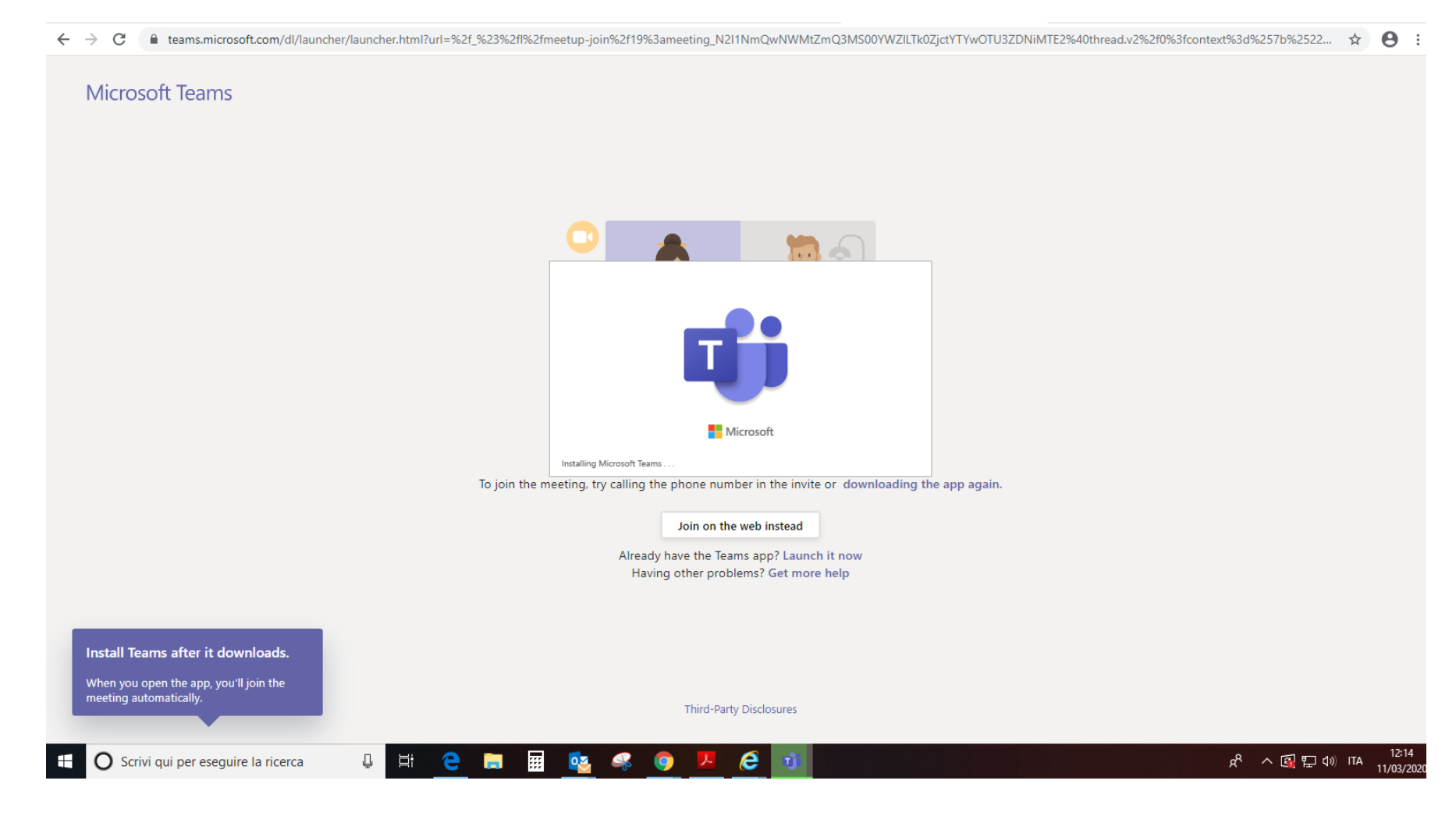

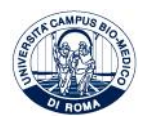

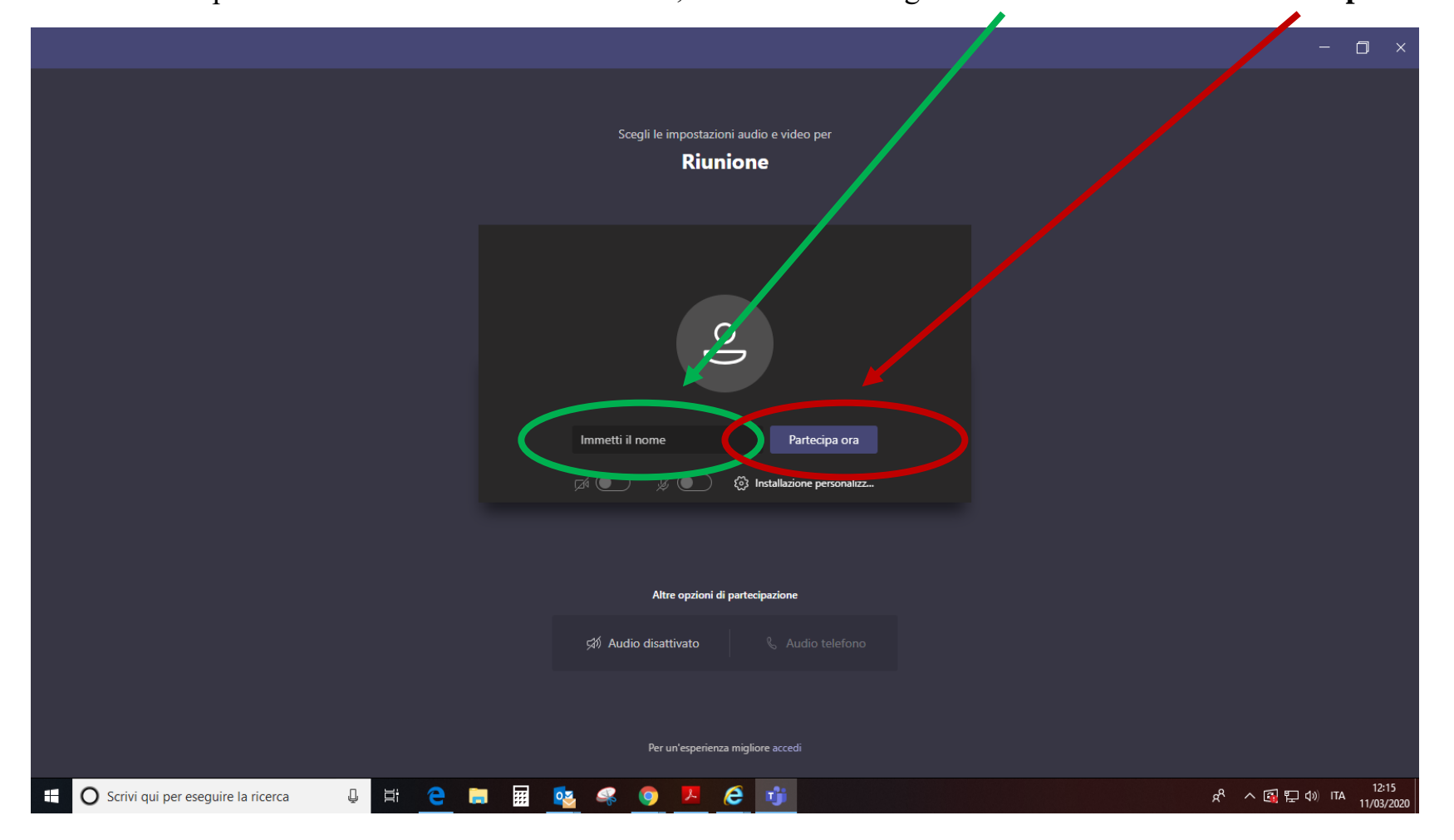

5. Dopo l'installazione di Microsoft Teams, inserisci il tuo cognome e nome **e clicca su** "**Partecipa ora**"

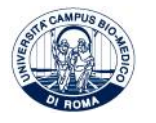

Comparirà questa schermata Attendi che la commissione ti invita ad iniziare il colloquio

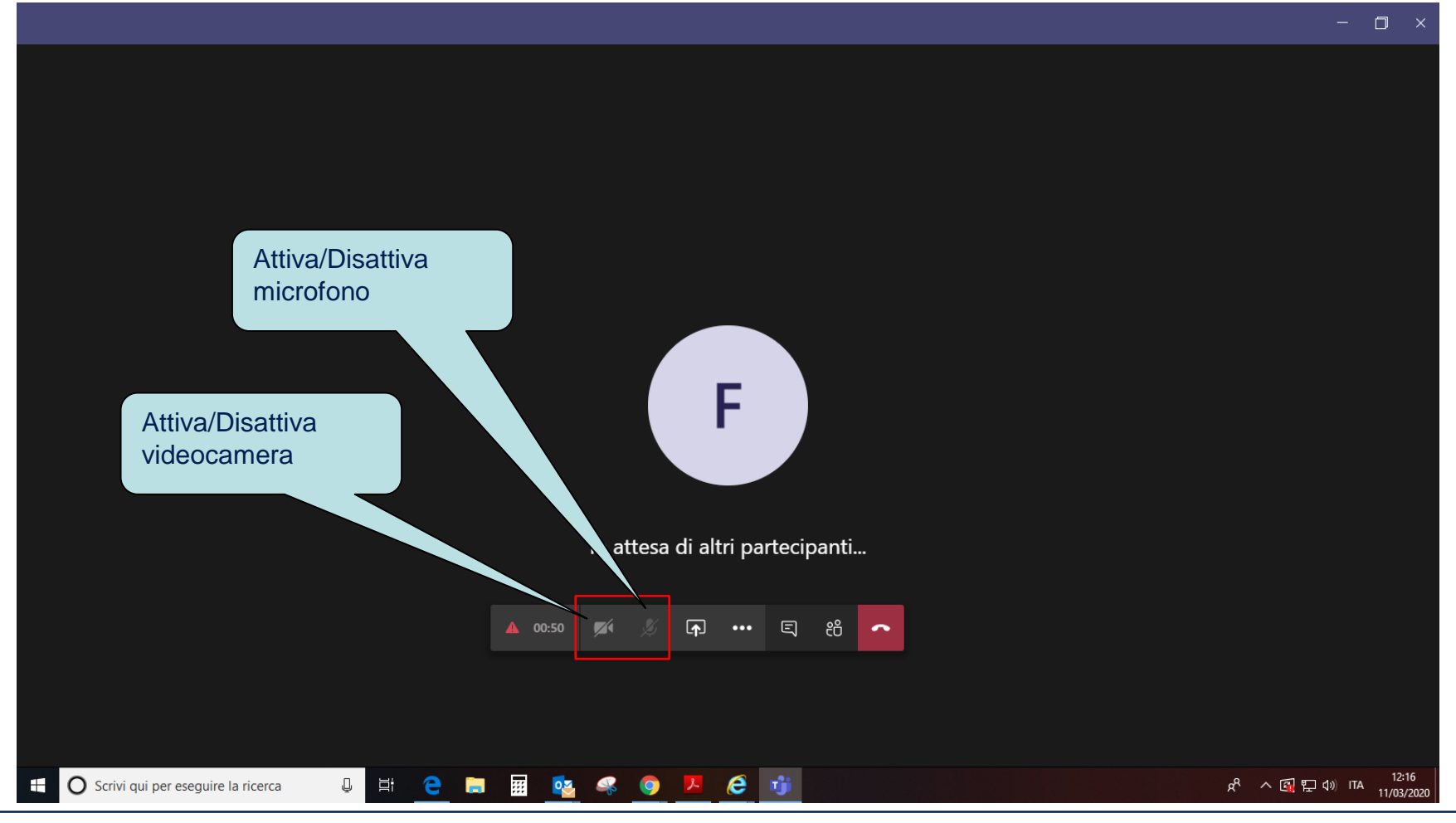

Se è già in corso un colloquio con un altro candidato disattiva il microfono e la videocamera

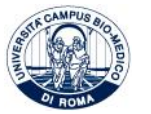

**UNIVERSITA' CAMPUS BIO-MEDICO DI ROMA** www.unicampus.it

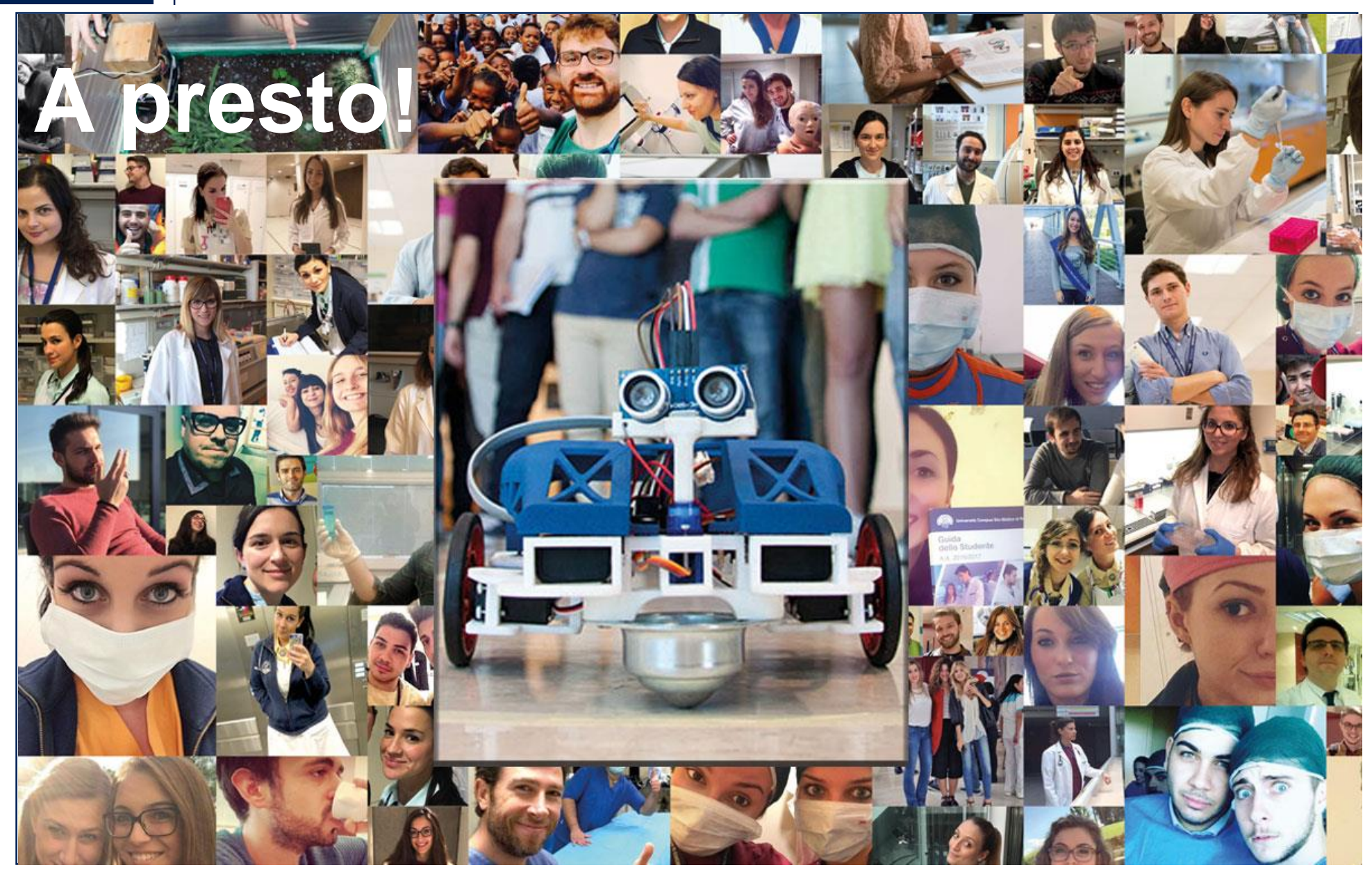

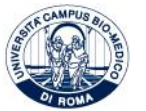

**UNIVERSITA' CAMPUS BIO-MEDICO DI ROMA** www.unicampus.it